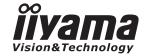

# Pro Lite

# **LCD Monitor**

ENGLISH

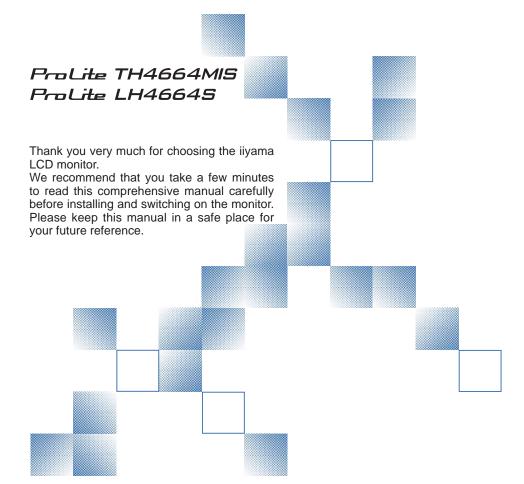

#### CE MARKING DECLARATION OF CONFORMITY

This LCD monitor complies with the requirements of the EC/EU Directive 2004/108/EC "EMC Directive", 2006/95/EC "Low Voltage Directive" and 2011/65/EU "RoHS Directive".

#### Warning

This is a class A product. In a domestic environment this product may cause radio interference in which case the user may be required to take adequate measures.

IIYAMA CORPORATION: Wijkermeerstraat 8, 2131 HA Hoofddorp, The Netherlands

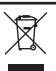

We recommend recycling of used product. Please contact your dealer or iiyama service center. Recycle information is obtained via the Internet, using the address: http://www.iiyama.com

You can access the Web page of different countries from there.

- We reserve the right to change specifications without notice.
- All trademarks used in this user manual are the property of their respective owners.

# **TABLE OF CONTENTS**

| SAFETY PRECAUTIONS                            | 1  |
|-----------------------------------------------|----|
| SPECIAL NOTES ON LCD MONITORS                 | 3  |
| CUSTOMER SERVICE                              | 4  |
| CLEANING                                      | 4  |
| BEFORE YOU OPERATE THE MONITOR                | 5  |
| FEATURES                                      | 5  |
| CHECKING THE CONTENTS OF THE PACKAGE          | 5  |
| UNPACKING                                     | 6  |
| SPECIAL NOTES ON : ProLite TH4664MIS          | 6  |
| CONTROLS AND CONNECTORS : MONITOR             | 7  |
| INSTALLATION                                  | 0  |
| CONTROLS AND CONNECTORS : REMOTE CONTROL      |    |
| PREPARING THE REMOTE CONTROL                  | 12 |
| BASIC OPERATION                               | 13 |
| CONNECTING YOUR MONITOR                       | 16 |
| COMPUTER SETTING                              | 18 |
| OPERATING THE MONITOR                         | 20 |
| ADJUSTMENT MENU CONTENTS                      | 22 |
| SCREEN ADJUSTMENTS                            | 30 |
| POWER MANAGEMENT FEATURE                      | 33 |
| TROUBLE SHOOTING                              | 34 |
| RECYCLING INFORMATION                         | 35 |
| APPENDIX                                      | 36 |
| SPECIFICATIONS:                               |    |
| ProLite TH4664MIS-B1 / ProLite TH4664MIS-B1AG | 36 |
| SPECIFICATIONS:                               |    |
| ProLite TH4664MIS-B2 / ProLite TH4664MIS-B2AG | 37 |
| SPECIFICATIONS : ProLite LH4664S              | 38 |
| DIMENSIONS:                                   |    |
| ProLite TH4664MIS-B1 / ProLite TH4664MIS-B1AG | 39 |
| DIMENSIONS:                                   |    |
| ProLite TH4664MIS-B2 / ProLite TH4664MIS-B2AG | 39 |
| DIMENSIONS : ProLite LH4664S                  | 40 |
| COMPLIANT TIMING                              | 41 |
| PAP SUPPORT SCREEN TABLE                      | 42 |

#### FOR YOUR SAFETY

#### **SAFETY PRECAUTIONS**

#### WARNING

#### STOP OPERATING THE MONITOR WHEN YOU SENSE TROUBLE

If you notice any abnormal phenomena such as smoke, strange sounds or fumes, unplug the monitor and contact your dealer or iiyama service center immediately. Further use may be dangerous and can cause fire or electric shock.

#### **NEVER REMOVE THE CABINET**

High voltage circuits are inside the monitor. Removing the cabinet may expose you to the danger of fire or electric shock.

#### DO NOT PUT ANY OBJECT INTO THE MONITOR

Do not put any solid objects or liquids such as water into the monitor. In case of an accident, unplug your monitor immediately and contact your dealer or iiyama service center. Using the monitor with any object inside may cause fire, electric shock or damage.

#### **INSTALL THE MONITOR ON A FLAT. STABLE SURFACE**

The monitor may cause an injury if it falls or is dropped.

#### DO NOT USE THE MONITOR NEAR WATER

Do not use where water may be splashed or spilt onto the monitor as it may cause fire or electric shock.

#### **OPERATE UNDER THE SPECIFIED POWER SUPPLY**

Be sure to operate the monitor only with the specified power supply. Use of an incorrect voltage will cause malfunction and may cause fire or electric shock.

#### PROTECT THE CABLES

Do not pull or bend the power cable and signal cable. Do not place the monitor or any other heavy objects on the cables. If damaged, the cables may cause fire or electric shock.

#### ADVERSE WEATHER CONDITIONS

It is advisable not to operate the monitor during a heavy thunder storm as the continual breaks in power may cause malfunction. It is also advised not to touch the plug in these circumstances as it may cause electric shock.

#### INSTALLATION LOCATION

Do not install the monitor where sudden temperature changes may occur, or in humid, dusty or smoky areas as it may cause fire, electric shock or damage. You should also avoid areas where the sun shines directly on the monitor.

#### DO NOT PLACE THE MONITOR IN A HAZARDOUS POSITION

The monitor may topple and cause injury if not suitably located. Please also ensure that you do not place any heavy objects on the monitor, and that all cables are routed such that children may not pull the cables and possibly cause injury.

#### **MAINTAIN GOOD VENTILATION**

Ventilation slots are provided to keep the monitor from overheating. Covering the slots may cause fire. To allow adequate air circulation, place the monitor at least 10 cm (or 4 inches) from any walls. Do not remove the tilt stand when operating the monitor. Ventilation slots on the back of the cabinet will be blocked and the monitor may overheat if the stand is removed. This may cause fire or damage. Operating the monitor on its back, side, upside down or on a carpet or any other soft material may also cause damage.

#### DISCONNECT THE CABLES WHEN YOU MOVE THE MONITOR

When you move the monitor, turn off the power switch, unplug the monitor and be sure the signal cable is disconnected. If you do not disconnect them, it may cause fire or electric shock.

#### **UNPLUG THE MONITOR**

If the monitor is not in use for a long period of time it is recommended that it is left unplugged to avoid accidents.

#### HOLD THE PLUG WHEN DISCONNECTING

To disconnect the power cable or signal cable, always pull it by the plug. Never pull on the cable itself as this may cause fire or electric shock.

#### DO NOT TOUCH THE PLUG WITH WET HANDS

Pulling or inserting the plug with wet hands may cause electric shock.

#### WHEN YOU INSTALL THE MONITOR ON YOUR COMPUTER

Be sure the computer is strong enough to hold the weight of the monitor, otherwise, you may damage your computer.

#### **REMARK FOR 24/7 USAGE**

This product is not specifically designed for 24/7 usage in all environments.

#### **OTHERS**

#### FRGONOMIC RECOMMENDATIONS

To eliminate eye fatigue, do not operate the monitor against a bright background or in a dark room. For optimal viewing comfort, the monitor should be just below eye level and 40-60 cm (16-24 inches) away from your eyes. When using the monitor over a prolonged time, a ten minute break every hour is recommended as looking at the screen continuously can cause eye strain.

# SPECIAL NOTES ON LCD MONITORS

The following symptoms are normal with LCD monitors and do not indicate a problem.

#### NOTE

- When you first turn on the LCD monitor, the picture may not fit in the display area because of the type of computer that is used. In this case, adjust the picture position to the correct position.
- You may find slightly uneven brightness on the screen depending on the desktop pattern you use.
- Due to the nature of the LCD screen, an afterimage of the previous screen may remain after switching the image, when the same image is displayed for hours. In this case, the screen is recovered slowly by changing the image or turning off the Power Switch for hours.
- Max. non-stop operating time and conditions
  - If a static image is displayed continuously, it is recommended to disrupt it with a motion picture.
  - (2) It is recommended to periodically change the background colour and background image.
  - (3) Maximum operating time of the display is 18 hours per day, if the IRFM function is set on. If the IRFM function is off, do not exceed a 12 hour non-stop operating time limit.
  - (4) If the screen is active for a longer period of time, it is recommended to
    - I. Run the screensaver (motion picture or black pattern)
    - II. Power off the system for a while
  - (5) Make sure that the screen is suitably ventilated, or is used in conjunction with climate control system if installed into any bespoke cabinets.
  - (6) We strongly recommend an active cooling system with fans for long operating times, especially for high luminance LCD models.
- This LCD cannot be used outdoors.
- This LCD cannot be used with the screen facing upwards.
- If you use a cable longer than the supplied one, the picture quality is not guaranteed.
  Touch function can be disrupted if the USB cable length exceeds 3m.

#### **CUSTOMER SERVICE**

NOTE

If you have to return your unit for service and the original packaging has been discarded, please contact your dealer or iiyama service center for advice or replacement packaging.

# **CLEANING**

WARNING If you drop any materials or liquids such as water into the monitor when cleaning, unplug the power cable immediately and contact your dealer or iiyama service center.

CAUTION

■ For safety reasons, turn off the power switch and unplug the monitor before you clean it.

NOTE

- To protect the LCD panel, do not scratch or rub the screen with a hard object.
- Never use any of the following strong solvents. These will damage the cabinet and the LCD screen.

Thinner Benzine Abrasive cleaner Spray-type cleaner Wax Acid or Alkaline solvent

■ Touching the cabinet with any product made from rubber or plastic for a long time may cause degeneration or loss of paint on the cabinet.

**CABINET** 

Stains can be removed with a cloth lightly moistened with a mild detergent solvent.

Then wipe the cabinet with a soft dry cloth.

LCD

Periodic cleaning with a soft dry cloth is recommended.

**SCREEN** 

Don't use tissue paper etc. because these will damage the LCD screen.

#### BEFORE YOU OPERATE THE MONITOR

#### **FEATURES**

- ♦ Supports Resolutions up to 1920 x 1080
- ◆ High Contrast 4000:1 (Typical: without Touch panel) / Brightness 500cd/m² (Typical: without Touch panel)
- Digital Character Smoothing
- Automatic Set-up
- Stereo Speakers 2 x 12W Stereo Speakers
- ◆ Plug & Play VESA DDC2B Compliant Windows® 95/98/2000/Me/XP/Vista/7/8 Compliant
- Power Management (VESA DPMS Compliant)
- ♦ VESA Mounting Standard (400mm×200mm) Compliant
- Glass with AG coating: ProLite TH4664MIS-B1AG / ProLite TH4664MIS-B2AG

#### CHECKING THE CONTENTS OF THE PACKAGE

The following accessories are included in your package. Check to see if they are enclosed with the monitor. If anything is missing or damaged, please contact your local iiyama dealer or regional iiyama office.

- Power Cable\*¹
- USB Cable\*<sup>2</sup>
- iiyama Logo Sticker
- VGA(D-sub) Signal Cable
   DVI-D Signal Cable
- Remote Control
- Safety Guide
- Touch Pen\*2
- Quick Start Guide

- CAUTION \*1 The rating of the Power Cable enclosed in 120V area is 10A/125V. If you are using a power supply higher than this rating, then a power cable with a rating of 10A/ 250V must be used. However, all guarantees and warranties are void for any problems or damage caused by a power cable not supplied by iiyama.
  - \*2 Accessory for ProLite TH4664MIS.

#### **UNPACKING**

- ① Before unpacking your monitor, prepare a stable, level, and clean surface near a wall outlet.

  Set the LCD Monitor box in an upright position and open from the top of the box before removing the top cushions.
- 2 Remove the carton holders.
- ③ Remove the top cushion and take the accessories box and the Monitor out.

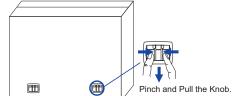

#### CAUTION

Moving the monitor requires at least two people. If not, it may drop and could result in a serious injury.

When moving/shipping the monitor, please hold by the carton holders.

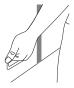

#### **SPECIAL NOTES ON: ProLite TH4664MIS**

#### CAUTION

Permanent damage can occur if Sharp Edged, Pointed or Metal items are used to activate Touch.

This could invalidate any remaining warranty.

We recommend you use a plastic stylus (tip R0.8 or over) or finger.

# **CONTROLS AND CONNECTORS: MONITOR**

#### <Back Controller>

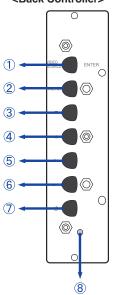

| 1   | ENTER/SOURCE    | Enter/Input Select Button |
|-----|-----------------|---------------------------|
| 2   | MENU            | Menu Button               |
| 3   | ▼               | Down Button               |
| 4   | <b>A</b>        | Up Button                 |
| (5) | <b>⋖</b> /-     | Left / - Button           |
| 6   | <b>&gt;</b> / + | Right / + Button          |
| 7   | Ф               | Power Button              |

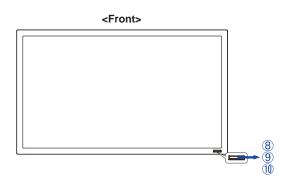

|    |                           | Green                                                | Normal Operation                                       |  |  |  |
|----|---------------------------|------------------------------------------------------|--------------------------------------------------------|--|--|--|
|    |                           |                                                      | Flash : Power Management (Power Save : Low)            |  |  |  |
|    | 8 Power Indicator Red     | Lighting: If turn off the Power Button on the Remote |                                                        |  |  |  |
| 0  |                           | Control and the Back Controller. Power               |                                                        |  |  |  |
|    | Off                       |                                                      | Management (Power Save : High)                         |  |  |  |
|    |                           |                                                      | Power Off                                              |  |  |  |
| 9  | Remote Sensor             |                                                      | Remote Sensor                                          |  |  |  |
|    |                           |                                                      | Detects ambient lighting conditions around the Monitor |  |  |  |
| 10 | Ambient Light Sei         | nsor                                                 | and adjusts screen brightness automatically when the   |  |  |  |
|    | g / misisin = g in concer |                                                      | Ambient Light Sensor function is activated.            |  |  |  |

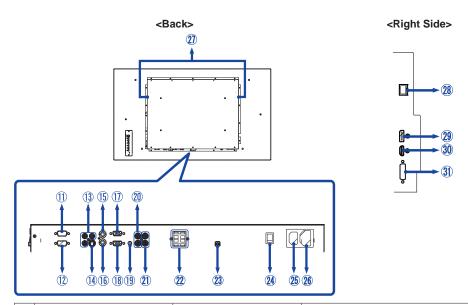

| 11) | RS232C OUT                    | D-SUB 9pin            | RS232C Connector                |  |  |
|-----|-------------------------------|-----------------------|---------------------------------|--|--|
| 12  | RS232C IN                     | D-SUB 9pin            | RS232C Connector                |  |  |
| 13) | COMPONENT<br>VIDEO (VIDEO IN) | RCA G/B/R             | Component Video Connector       |  |  |
| 14) | S-Video                       | Mini Din 4pin         | S-Video Connector               |  |  |
| 15) | AV OUT                        | BNC                   | Video Connector                 |  |  |
| 16  | AV IN                         | BNC                   | Video Connector                 |  |  |
| 17) | VGA OUT                       | VGA(D-sub) mini 15pin | VGA(D-sub) mini 15pin Connector |  |  |
| 18  | VGA IN                        | VGA(D-sub) mini 15pin | VGA(D-sub) mini 15pin Connector |  |  |
| 19  | AUDIO IN1 (PC Audio In)       | Mini Jack             | Audio Connector                 |  |  |
| 20  | AUDIO IN2                     | RCA L/R               | Audio Connector                 |  |  |
| 21) | AUDIO OUT                     | RCA L/R               | Audio output Connector          |  |  |
| 22  | SPEAKERS OUT                  | Jack                  | External Speakers Connector     |  |  |
| 23  | USB*                          | USB                   | Touch USB Connector             |  |  |
| 24) | AC SWITCH<br> (ON)/○(OFF)     | MAIN POWER            | Main Power Switch               |  |  |
| 25  | AC IN                         | AC-INLET              | AC Connector (AC-IN)            |  |  |
| 26  | AC OUT                        | AC-OUTLET             | AC Connector (AC-OUT)           |  |  |
| 27) | SPEAKERS                      |                       | Speakers                        |  |  |
| 28  | RJ45                          | RJ45                  | RJ45 Connector                  |  |  |
| 29  | DisplayPort (DP)              | DisplayPort           | DisplayPort Connector           |  |  |
| 30  | HDMI                          | HDMI                  | HDMI Connector                  |  |  |
| 31) | DVI                           | DVI-D 24pin           | DVI-D 24pin Connector           |  |  |

<sup>\*</sup> Available for ProLite TH4664MIS only.

<sup>8</sup> BEFORE YOU OPERATE THE MONITOR

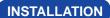

## CAUTION

- Follow the manual instructions for the type of mount you have selected. Refer all servicing to qualified service personnel.
- Moving the monitor requires at least two people.
- Before installing, please make sure the wall is strong enough to hold the necessary weight of the display and the mount.

#### [WALL MOUNTING]

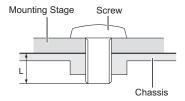

#### CAUTION

When using the wall mounting, consideration of thickness of the mounting stage needs to be taken. Tighten the M6 Screw with washer which "L" length is 10mm to fasten the monitor. Using a screw longer than this may cause electric shock or damage because it may contact with the electrical parts inside the monitor.

#### [INSTALLATION NOTE] \*Available for ProLite TH4664MIS only.

The touch kit of this monitor is an optical device that utilizes infrared light source and sensitive sensors for touch detection.

Notice the incident light that contains large quantities of infrared light may affect touch screen operation and performance.

Please install it with care as follows to ensure reliable touch performance.

Intense light / Specular light / Focus spotlight / Wide spread light / Direct sunlight / Indirect sunlight from the window and/or the glass door. / Not install the touch monitor right under the light source.

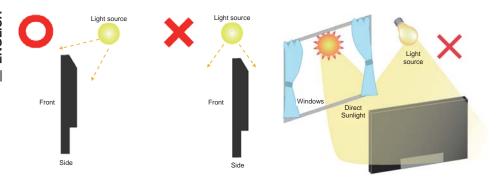

#### [ROTATING THE DISPLAY]

It is designed to be compatible in both landscape and portrait modes, however, it is optimized for landscape mode.

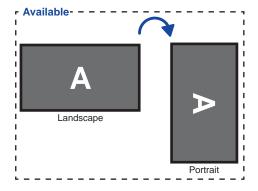

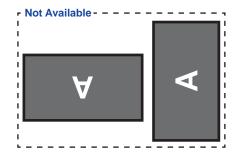

#### **CONTROLS AND CONNECTORS: REMOTE CONTROL**

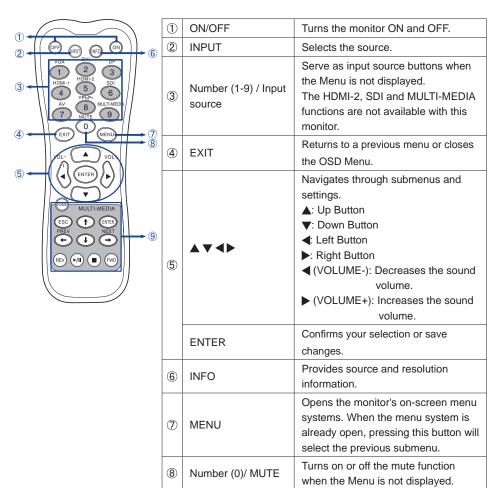

MUI TI-MEDIA

Not available on this model.

#### PREPARING THE REMOTE CONTROL

To use the remote control, insert the two dry batteries.

#### CAUTION

Do not use any other batteries other than those specified in this manual for the Remote Control. Do not insert old and new batteries together in the Remote Control. Make sure that the terminals match the "+" and "-" indications in the battery compartment. Burst batteries or the electrolyte from these batteries may cause stains, fire or injury.

① Slide back and remove the battery cover in the direction of the arrow.

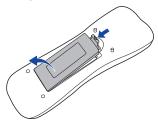

② Align and insert two AAA batteries according to their plus and minus ports (as indicated in the remote control).
Battery x 2 (Not included)

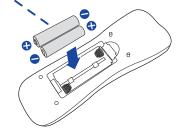

3 Replace the battery cover in the direction of the arrow and snap it back into place.

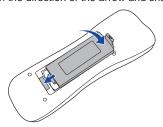

#### NOTE

- Replace with new batteries when the Remote Control does not work close to the monitor. Use AAA dry batteries.
- Operate the Remote Control by pointing it toward the Remote Sensor on the monitor.
- Other manufacturers remote control will not work with this monitor. Use the provided Remote Control ONLY.
- Used batteries needed to follow the local rules to be discarded. (Suggestion: to dispose
  of used batteries please follow correct policy as per your local regulations.)

#### **BASIC OPERATION**

#### ■ Turning the monitor ON

The monitor is turned On and the Power Indicator turns to Green when you press the POWER Button on the monitor or the Remote Control. The monitor is turned Off and the Power Indicator turns to Red when you press the POWER Button on the monitor or the Remote Control. Press again to turn On the monitor.

#### NOTE

Even when using the power management mode or turning OFF the Power Switch, the monitor will consume a small amount of electricity. Disconnect the Power Cable from the power supply whenever the monitor is not in use or during the night, to avoid unnecessary power consumption.

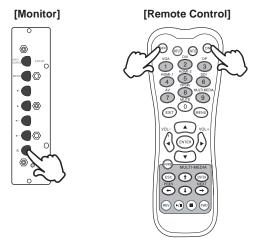

#### ■ Display the adjustment menu page

The menu page appears on the screen when you press the MENU Button on the monitor or the Remote Control.

The menu page disappears when you press the EXIT Button on the Remote Control again.

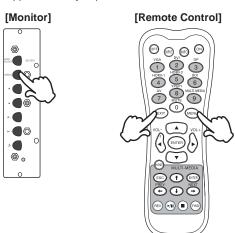

#### ■ Move the cursor vertically

Select adjustment by pressing the ▲ / ▼ Button while the menu page is displayed on the screen.

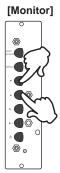

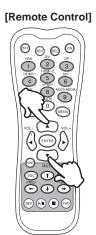

#### ■ Move the cursor horizontally

Select menu or setting, or perform the adjustment by pressing the  $\blacktriangleleft$  /  $\blacktriangleright$  Button while the menu page is displayed on the screen.

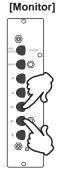

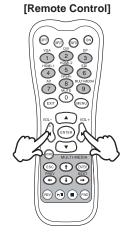

#### ■ Adjust the volume of sound

Press the ◀/▶ Button to adjust the volume of sound when the menu page is not displayed on the screen.

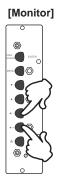

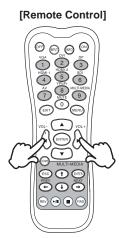

#### ■ Switch the input signal

This is activated when you successively press the VIDEO SOURCE Button on the monitor or INPUT Button on the Remote Control as follows:

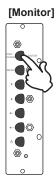

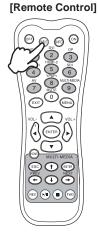

#### CONNECTING YOUR MONITOR

- (1) Ensure that both the computer and the monitor are switched off.
- 2) Connect the computer to the monitor with the signal cable.
- 3 Connect the computer to the monitor with the USB Cable.\*
- (4) Connect the Power Cable to the monitor first and then to the power supply.
- ⑤Turn on your monitor (Main Power Switch and Power Switch) and computer.

- NOTE The signal cables used for connecting the computer and monitor may vary with the type of computer used. An incorrect connection may cause serious damage to both the monitor and the computer. The cable supplied with the monitor is for a standard connector. If a special cable is required please contact your local iiyama dealer or regional iiyama office.
  - For connection to Macintosh computers, contact your local ijyama dealer or regional iiyama office for a suitable adaptor.
  - Make sure you tighten the finger screws at each end of the Signal Cable.
  - Don't connect the RS-232C cable and the USB cable to the computer at the same time. And cannot use those at the same time.\*
  - When USB cable connected than wait for 8 seconds and the touch function is ready to go. It can be activated by pen, finger or any other pointer.\*

#### [Example of Connection]

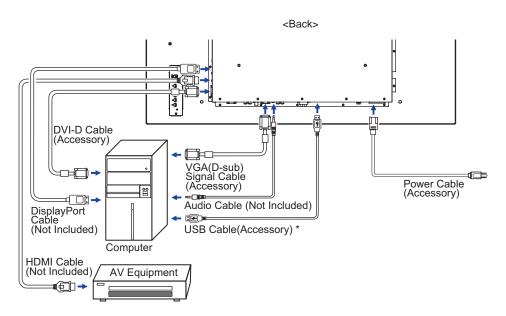

<sup>\*</sup> Available for ProLite TH4664MIS only.

# [ Connection example with the peripheral device ]

# CAUTION

Turn off the power switch and unplug the monitor and peripherals before connection to avoid electric shock or damage.

#### NOTE

- Refer to the user manual of peripherals at the same time.
- Ensure you have the necessary cables as required.

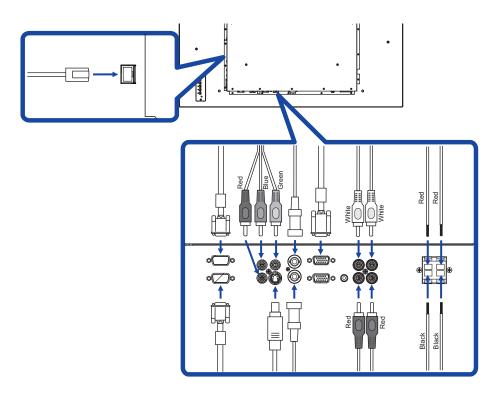

#### **COMPUTER SETTING**

- Signal Timing
   Change to the desired signal timing listed on page 41: COMPLIANT TIMING.
- Windows 95/98/2000/Me/XP/Vista/7/8 Plug & Play
  The iiyama LCD monitor complies with DDC2B of VESA standard. The Plug & Play function
  runs on Windows 95/98/2000/Me/XP/Vista/7/8 by connecting the monitor to DDC2B compliant
  computer with the Signal Cable supplied.

For installation on Windows 95/98/2000/Me/XP: The monitor Information File for iiyama monitors may be necessary for your computer and obtained via the Internet, using the address:

http://www.iiyama.com

NOTE

- For additional information on how to download the driver for your touch screen monitor, please access the internet site noted above.
- Monitor Drivers are not required in most cases for Macintosh or Unix operating systems. For further information, please contact your computer dealer first for advice.
- Procedure for turning ON the Power Switch
   Turn ON the monitor first, and then the computer.

#### ■ MULTI-TOUCH :

#### ProLite TH4664MIS-B1 / ProLite TH4664MIS-B1AG / ProLite TH4664MIS-B2 / ProLite TH4664MIS-B2AG

This monitor complies with DDC2B of VESA standard. (Plug&play compliant)

The MULTI-TOUCH function runs on Windows7/8 by connecting the monitor to DDC2B compliant computer with the USB cable supplied.

#### ■ TOUCH support operation system:

#### ProLite TH4664MIS-B1 / ProLite TH4664MIS-B1AG

Microsoft Windows XP (64 bit and 32 bit)

Microsoft Windows Vista (64 bit and 32 bit)

Microsoft Windows 7 (64 bit and 32 bit)

Microsoft Windows 8/8.1 (64 bit and 32 bit)

Mac OS X V10.4 & higher

Linux (2.6x) & higher

Not support Windows 2000 and earlier versions.

|                     | Windows8/8.1*6 | Windows7*5 | Windows7*4 | Vista | XP | Mac OSX | Linux |
|---------------------|----------------|------------|------------|-------|----|---------|-------|
| Default mouse*1     | 0              | 0          | 0          | 0     | 0  | 0       | 0     |
| Touch digitizer*2   | 0              | 0          | 0          | 0     | ×  | ×       | ×     |
| Windows7 gestures*3 | 0              | 0          | ×          | ×     | ×  | ×       | ×     |

<sup>\*1</sup> Default mouse (click, drag, double-click and right-click)

#### ProLite TH4664MIS-B2 / ProLite TH4664MIS-B2AG

Microsoft Windows 2000 (64 bit and 32 bit)

Microsoft Windows XP (64 bit and 32 bit)

Microsoft Windows Vista (64 bit and 32 bit)

Microsoft Windows 7 (64 bit and 32 bit)

Microsoft Windows 8/8.1 (64 bit and 32 bit)

Mac OS X V10.6.4 & higher HID for single touch only

Linux 3.0 & higher need patch for multi-touch

3.5 & higher HID for multi-touch

Not support Windows earlier versions.

|                     | Windows8/8.1*6 | Windows7*5 | Windows7*4 | Vista | XP | 2000 | Mac OSX | Linux |
|---------------------|----------------|------------|------------|-------|----|------|---------|-------|
| Default mouse*1     | 0              | 0          | 0          | 0     | 0  | 0    | 0       | 0     |
| Touch digitizer*2   | 0              | 0          | 0          | 0     | ×  | ×    | ×       | ×     |
| Windows7 gestures*3 | 0              | 0          | ×          | ×     | ×  | ×    | ×       | ×     |

<sup>\*1</sup> Default mouse (click, drag, double-click and right-click)

<sup>\*2</sup> Touch digitizer (click, drag /selection, double-click, right-click, flick and visual feedback)

<sup>\*3</sup> Digitizer with Windows7 multi-touch gestures

<sup>\*4</sup> Windows 7 - Starter and Home Basic version

<sup>\*5</sup> Windows 7 - Home Premium, Professional, Enterprise and Ultimate versions

<sup>\*6</sup> Windows 8/8.1 need non-OEM version for support multi-touch

<sup>\*2</sup> Touch digitizer (click, drag /selection, double-click, right-click, flick and visual feedback)

<sup>\*3</sup> Digitizer with Windows7 multi-touch gestures

<sup>\*4</sup> Windows 7 - Starter and Home Basic version

<sup>\*5</sup> Windows 7 - Home Premium, Professional, Enterprise and Ultimate versions

<sup>\*6</sup> Windows 8/8.1 need non-OEM version for multi-touch support

#### OPERATING THE MONITOR

To create the best picture, your iiyama LCD monitor has been preset at the factory with the COMPLIANT TIMING shown on page 41. You are also able to adjust the picture by following the button operation shown below. For more detailed adjustments, see page 30 for SCREEN ADJUSTMENTS.

① Press the MENU Button to start the On Screen Display feature. There are additional Menu items which can be switched by using the ▲ / ▼ Buttons.

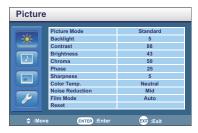

- ② Select the Menu item of the adjustment you want to make. Press the ▶ or ENTER Buttons and enter the menu page. Then, use the ▲ / ▼ Buttons to highlight the desired adjustment item.
- ③ Press the ▶ or ENTER Buttons again. Use the ◀ / ▶ Buttons to make the appropriate adjustment or setting.
- Press the EXIT Button to leave the menu, and the settings you just made would be automatically saved.

For example, to correct for vertical position, select Menu item of Screen. Select "Adjust Screen" by using the ▲ / ▼ Buttons. Press the ▶ Button. Then, select "V. Position" by using the ▲ / ▼ Buttons.

Use the ◀ / ▶ Buttons to change the vertical position settings. The vertical position of the overall display should be changing accordingly while you are doing this.

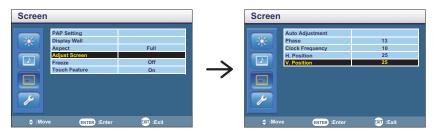

Press the EXIT Button lastly, it ends, all changes are saved in the memory.

#### NOTE

- The MENU / EXIT Button can be used to return previous menu item.
- Any changes are automatically saved in the memory when the On Screen Display disappears. Turning off the power should be avoided while using the Menu.
- Adjustments for Image Position, Clock Frequency and Phase are saved for each signal timing. Except for these adjustments, all other adjustments have only one setting which applies to all signal timings.

#### [LOCK MODE]

- Back Controller Button: \* Available Back Controller only.
  - Pressing and holding the ◀ and ▶ buttons for about 5 seconds when Menu is not displayed, will lock/unlock the Back Controller Button Lock function.
- Remote Control Button: \* Available Back Controller only.
   Pressing and holding the MENU and ◀ buttons for about 5 seconds when Menu is not displayed, will lock/unlock the Remote Control Button Lock function.
- Back Controller Button & Remote Control Button: \* Available for Remote Control only.
   Press and hold the ▼ button for about 5 seconds, then press ENTER button when Menu is not displayed to activate/deactivate the Back Controller and Remote Control Lock function.

# **Direct** \* Available for Remote Control only.

- Reset Control Setting:
  - Pressing and holding the INFO button for about 5 seconds when Menu is not displayed.
- Freeze Function:

Press the V button and then press 0 button when Menu is not displayed.

Repeat successively to activate/deactivate the function.

# **ADJUSTMENT MENU CONTENTS**

#### **Picture**

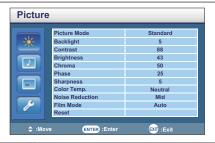

| Adjustment Item           | Problem                                                                         | / Option                                                                           |               | Button to Press                       |  |  |
|---------------------------|---------------------------------------------------------------------------------|------------------------------------------------------------------------------------|---------------|---------------------------------------|--|--|
|                           | Vivid                                                                           | For displayin                                                                      | g outdoor so  | enery images.                         |  |  |
| Picture Mode              | Standard                                                                        | For general videfault setting                                                      |               | ironment and monitor                  |  |  |
| Picture Wode              | Custom                                                                          | Displays a pi<br>Settings adju                                                     |               | creen set by Image                    |  |  |
|                           | Cinema                                                                          | For movie ar                                                                       | nd video envi | ironment.                             |  |  |
| Backlight*3               | Brightness of back light is reduced.                                            |                                                                                    |               |                                       |  |  |
| Contrast                  | Too dull Too intense                                                            |                                                                                    |               |                                       |  |  |
| Brightness*1              | Brightness of back light is reduced.  Too dull Too intense  Too dark Too bright |                                                                                    |               |                                       |  |  |
| Chroma* <sup>2</sup>      | Too week Too strong                                                             |                                                                                    |               |                                       |  |  |
| Phase*5                   | Purplish Greenish                                                               |                                                                                    |               |                                       |  |  |
| Sharpness                 | Too soft<br>Too sharp                                                           |                                                                                    |               | # # # # # # # # # # # # # # # # # # # |  |  |
|                           | Cool (Bluish                                                                    | n white)                                                                           | Red           | Too weak                              |  |  |
| Color Temp.               | Neutral (Gr                                                                     | eenish white) Green                                                                |               | Too strong                            |  |  |
| Color romp.               | Warm (Red                                                                       | dish white)                                                                        | Blue          | is such s                             |  |  |
|                           | Custom                                                                          |                                                                                    | Reset         |                                       |  |  |
|                           | Off                                                                             | Noise Reduc                                                                        |               |                                       |  |  |
|                           | Low                                                                             | Electronic im<br>players is red                                                    |               | aused by different media              |  |  |
| Noise Reduction*2         | Mid                                                                             | Electronic im<br>players is red                                                    |               | aused by different media than Low.    |  |  |
|                           | High                                                                            | Electronic image noise caused by different media players is reduced more than Mid. |               |                                       |  |  |
| Film Mode* <sup>2,4</sup> | Auto                                                                            | Automatically optimized format settings based on the content type.                 |               |                                       |  |  |
|                           | Off                                                                             | Film Mode is turned off.                                                           |               |                                       |  |  |

**Button to Press** 

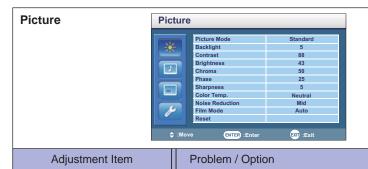

| Reset | ОК | Resets all settings in the Picture menu. |
|-------|----|------------------------------------------|
|       |    |                                          |

Return to Menu.

Cancel

<sup>\*1</sup> Adjust the Brightness when you are using the monitor in a dark room and feel the screen is too bright.

<sup>\*2</sup> Only AV,S-Video, YPbPr, HDMI(Video) and DisplayPort(Video) inputs.

<sup>\*3</sup> Backlight is disabled when the Ambient Light Sensor is active.

<sup>\*4</sup> Film Mode is disabled when the PAP is active.

<sup>\*5</sup> Only AV(NTSC) input.

#### Sound Sound Sound Mode Treble Dynamic Bass Balance 0 Surround Speaker Audio Source Audio1

| Adjustment Item    | Problem / Option                 |                                | Button to Press                         |
|--------------------|----------------------------------|--------------------------------|-----------------------------------------|
|                    | Dynamic                          | Enhances treble and bass.      |                                         |
| Sound Mode*1       | Standard                         | Flat settings.                 |                                         |
|                    | Custom                           | Recalls customized settings.   |                                         |
| Treble*2           | Too weak<br>Too strong           |                                | <b>+</b> >                              |
| Bass* <sup>2</sup> | Too weak<br>Too strong           |                                | 8 9 9 9 9 4 4 4 4 4 4 4 4 4 4 4 4 4 4 4 |
| Balance*1          | Left side spea<br>Right side spe | <b>4</b> \                     |                                         |
| Surround*1         | On                               | Surround is turned on.         |                                         |
| Surround           | Off                              | Surround is turned off.        |                                         |
|                    | Line-out                         | Select the Line-out.           |                                         |
| Speaker            | External                         | Select the External Speaker.   |                                         |
|                    | Internal                         | Select the Internal Speaker.   |                                         |
|                    | Audio1                           | Select the Audio1 input.       |                                         |
| Audio Source       | Audio2                           | Select the Audio2 input.       |                                         |
| Addio Source       | HDMI                             | Select the HDMI input.         |                                         |
|                    | DisplayPort                      | Select the DisplayPort input.  |                                         |
| Reset              | Cancel                           | Return to Menu.                |                                         |
| Reset              | ОК                               | Resets all settings in the Sou | nd menu.                                |

ENTER :Enter

EXIT :Exit

 $<sup>^{\</sup>star 1}$  Sound Mode, Balance and Surround are disabled when the Line-out (Speaker) is active.  $^{\star 2}$  Treble and Bass are disabled when the Line-out (Speaker) or Custom (Sound Mode) is active.

# Screen PAP Setting Display Wall Aspect Full Adjust Screen Freeze Off Touch Feature On

| Adjustment Item | Problem                          | / Optio  | n                                                            | Button to Press                                                                |  |
|-----------------|----------------------------------|----------|--------------------------------------------------------------|--------------------------------------------------------------------------------|--|
|                 |                                  | Off      | PA                                                           | P is turned off.                                                               |  |
|                 | PAP                              | PIP      | Dis                                                          | splay the sub screen in the main screen.                                       |  |
|                 |                                  | PBP      | Dis                                                          | play images from two sources side by side.                                     |  |
|                 |                                  | Main     | Se                                                           | lect the Main screen.                                                          |  |
|                 | A =4:                            | Sub      | Se                                                           | lect the Sub screen.                                                           |  |
| PAP Setting*1   | Active<br>Picture                | Left     | Se                                                           | lect the Left screen.                                                          |  |
|                 | liotaro                          | Right    | Se                                                           | lect the Right screen.                                                         |  |
|                 |                                  | Swap     | Sw                                                           | raps the Main/Sub or Left/Right screens.                                       |  |
|                 | Picture                          | Large    | Inc                                                          | rease the size of the Sub screen.                                              |  |
|                 | Size                             | Small    | Re                                                           | duce the size of the Sub screen.                                               |  |
|                 |                                  | Upper    | Left                                                         | Move the sub screen to the upper left corner.                                  |  |
|                 | Picture<br>Position<br>*PIP only | Upper    | Right                                                        | Move the sub screen to the upper right corner.                                 |  |
|                 |                                  | Lower    | Left                                                         | Move the sub screen to the lower left corner.                                  |  |
|                 |                                  | Lower    | Right                                                        | Move the sub screen to the lower right corner.                                 |  |
|                 | H Monitors                       | 1        | Sets the number of displays used in the horizontal position. |                                                                                |  |
|                 | V Monitors                       | Sets the |                                                              | nber of displays used in the vertical                                          |  |
|                 | H Position                       | Sets th  | e hori                                                       | zontal position of the display wall matrix.                                    |  |
|                 | V Position                       | 00101.   |                                                              | ical position of the display wall matrix.                                      |  |
| Display Wall*2  | Frame                            |          |                                                              | ts images near the display edges for al demonstration across the display wall. |  |
|                 | comp.                            | Off      | Retur                                                        | n to Menu.                                                                     |  |
|                 | LED                              | On       | The p                                                        | ower indicator is turned on.                                                   |  |
|                 | L LED                            | Off      | The p                                                        | ower indicator is turned off.                                                  |  |
|                 | Power On                         |          |                                                              | splay wall monitors will power on mly within 10 seconds.                       |  |
|                 | Delay                            | Off      | Powe                                                         | r On Delay is turned off.                                                      |  |

ENTER :Enter

EXII :Exit

With this function, you can display two different picture.

PAP support details, See page 42 "PAP Support Screen Table".

If the Display - wall is more than 3x3, we suggest use video splitter.

And, VGA, RS232C and AV input can do daisy chain.

<sup>\*1</sup> PAP = Picture and Picture

<sup>\*2</sup> The best performance would be 2x2.

#### Screen

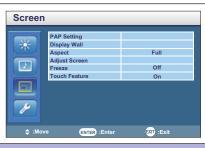

| Adjustment Item | Problem / Option   | n                                                                                                    | Button to Press                                                                                                    |  |  |  |
|-----------------|--------------------|----------------------------------------------------------------------------------------------------|----------------------------------------------------------------------------------------------------|--|--|--|
|                 | Wide zoom*3        | Enlarge                                                                                                    | to fill screen with minimum distortion.                                                                                                    |  |  |  |
|                 | Zoom*3             | Enlarge                                                                                                    | the picture, keeping its original aspect ratio.                                                                                                    |  |  |  |
|                 | Full* <sup>3</sup> | picture s                                                                                                    | the picture horizontally to fill the screen if the cource is 4:3 (standard definition). When the cource is 16:9 (high definition), it is not scaled. |  |  |  |
| Aspect          | 4:3* <sup>3</sup>  | Displays                                                                                                    | all picture in 4:3 aspect ratio.                                                                                                    |  |  |  |
|                 | Full1*4            | Enlarge the picture to fill the screen in vertical direction, keeping its original aspect ratio. A black frame may appear around the picture. |                                                                                                    |  |  |  |
|                 | Full2*4            | Enlarge the picture to fill the screen.                                                                                                    |                                                                                                    |  |  |  |
|                 | Real*4             | Display the picture dot by dot.                                                                                                    |                                                                                                    |  |  |  |
|                 |                    | Cancel                                                                                                    | Return to Menu.                                                                                                    |  |  |  |
| _               | Auto Adjustment*6  | ОК                                                                                                    | Adjust Position, Clock Frequency and Phase automatically.                                                                                            |  |  |  |
|                 | Phase              | To correct flickering text or lines  Too narrow Too wide Too far to the left Too far to the right Too low                                     |                                                                                                    |  |  |  |
| Adjust Screen*5 | Clock              | Too                                                                                                    | o narrow 👉 🕨                                                                                                    |  |  |  |
| / Adjust Corcon | Frequency          | Too                                                                                                    | o wide                                                                                                    |  |  |  |
|                 | H. Position        | Too far to the left Too far to the right                                                                                                    |                                                                                                    |  |  |  |
|                 | V. Position        | Too low Too high                                                                                                    |                                                                                                    |  |  |  |
| _               | On                 | Freeze t                                                                                                    | he picture.                                                                                                    |  |  |  |
| Freeze          | Off                | Freeze i                                                                                                    | s turned Off.                                                                                                    |  |  |  |
| Touch Feature*7 | On                 | To streamline the OSD, then grayout the following functions: Aspect, PIP, Overscan and Display Wall                                           |                                                                                                    |  |  |  |
|                 | Off                | Return t                                                                                                    | o Menu.                                                                                                    |  |  |  |

 $<sup>^{\</sup>star 3}$  Only AV, S-Video, YPbPr, HDMI(Video) and DisplayPort(Video) inputs.  $^{\star 4}$  Only VGA, DVI, HDMI(PC) and DisplayPort(PC) inputs.

<sup>\*5</sup> Only VGA input.

<sup>\*6</sup> For best results, use the Auto Adjust in conjunction with the adjustment pattern. See page 30 for SCREEN ADJUSTMENTS.

<sup>\*7</sup> Available for ProLite TH4664MIS only.

# Setting

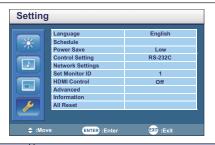

| Adjustment Item  | Problem / Option |                                                                                                    |                                                                                                    | Button to Press                                           |                                                        |  |  |
|------------------|------------------|----------------------------------------------------------------------------------------------------|----------------------------------------------------------------------------------------------------|-----------------------------------------------------------|--------------------------------------------------------|--|--|
|                  | English          | Englis                                                                                                    | h                                                                                                    | Nederlands                                                | Dutch                                                  |  |  |
|                  | Français         | French                                                                                                    | n                                                                                                    | Polski                                                    | Polish                                                 |  |  |
| Language         | Español          | Spanis                                                                                                    | sh                                                                                                    | Русский                                                   | Russian                                                |  |  |
|                  | Deutsch          | Germa                                                                                                    | an                                                                                                    |                                                           |                                                        |  |  |
|                  | Date and Time    | Year/M                                                                                                    |                                                                                                    | /Hour/Minute/Da                                           | ent date and time.<br>Hour/Minute/Daylight Saving Time |  |  |
|                  | Clock Display    | On                                                                                                    | Display                                                                                                    | ime.                                                      |                                                        |  |  |
| Schedule         | Oldok Biopidy    | Off                                                                                                    | Clock Di                                                                                                    | splay is turned                                           | off.                                                   |  |  |
| Scriedule        | Input            | display                                                                                                    | / is autom<br>t/AV/S-Vid                                                                                                    | put source to us<br>atically turned o<br>deo/YPbPr/VGA    | n next time.                                           |  |  |
|                  | On/Off Timer     |                                                                                                    |                                                                                                    | n on or off the display.<br>//Mon/Tue/Wed/Thu/Fri/Sat/Sun |                                                        |  |  |
|                  | Low              | All input sources can activate/deactivate entering the power saving mode.                                                                                                    |                                                                                                    |                                                           |                                                        |  |  |
| Power Save       | High             | power<br>can de                                                                                                    | All input sources can activate entering the power saving mode, but only the VGA sig can deactivate it. If an another input sour connected you have to press the POWER |                                                           |                                                        |  |  |
|                  | Off              | Power                                                                                                    | Save is                                                                                                    | urned off.                                                |                                                        |  |  |
|                  | RS-232C          | Select                                                                                                    | the RS-2                                                                                                    | 232C to control                                           | the display.                                           |  |  |
|                  | LAN              | Select                                                                                                    | this option                                                                                                    | on to control the                                         | display via LAN.                                       |  |  |
| Control Setting  | IR Passthrough   | conne                                                                                                    |                                                                                                    | on if multiple displays are<br>RS-232C cables.<br>dary    |                                                        |  |  |
|                  |                  | Cance                                                                                                    | Retur                                                                                                    | n to Menu.                                                |                                                        |  |  |
| Network Settings | DHCP             | Execute  If you are in a DHCP environme once established, the IP Address Subnet mask, Default gateway, Primary and Secondary DNS sare displayed.                                    |                                                                                                    | e IP Address,<br>t gateway,                               |                                                        |  |  |
|                  | Manual           | If you are not in a DHCP environment, co your ITS administrator for information on IP Address, Subnet mask, Default gatewa Primary and Secondary DNS settings and them accordingly. |                                                                                                    | mation on the ault gateway,                               |                                                        |  |  |

## Setting

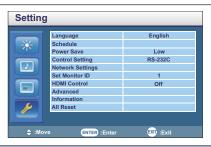

| Adjustment Item | Problem / Option   |                             | Button to Press                                                                                                    |  |
|-----------------|--------------------|-----------------------------|----------------------------------------------------------------------------------------------------|--|
| Set Monitor ID  | Set ID to the Mo   | onitor.                     |                                                                                                    |  |
| HDMI Control    | On                 | 1                           | onnected HDMI CEC device and the display with te control.                                                                         |  |
|                 | Off                | HDMI Control is turned off. |                                                                                                    |  |
|                 | Auto Search        | On                          | Automatically detects available input sources.                                                                                    |  |
|                 | Auto Search        | Off                         | Return to Menu.                                                                                                    |  |
|                 | Auto               | On                          | When a new signal is input, adjust Position, Clock Frequency and Phase automatically.                                             |  |
|                 | Adjustment*1       | Off                         | Return to Menu.                                                                                                    |  |
|                 | Overscan*2         | On                          | Activate Overscan to reduce picture noise while using Video input.                                                                |  |
|                 |                    | Off                         | Overscan is turned off.                                                                                                    |  |
|                 | RGB Signal         | PC                          | Signal from a PC that is connected to the display via the HDMI input.                                                             |  |
| Advanced        |                    | Video                       | Signal from a video device connected to the display via the HDMI input.                                                           |  |
|                 | Image<br>Retention | On                          | Automatically displays swift moving patterns every 1 second to prevent image retention on the screen.                             |  |
|                 |                    | Off                         | Image Retention is turned off.                                                                                                    |  |
|                 | OSD Rotation       | Landscape                   | Landscape display                                                                                                    |  |
|                 |                    | Portrait                    | Portrait display                                                                                                    |  |
|                 | OSD Info Box       | On                          | Switching signal inputs, or changing timing, the current input source and resolution information will be displayed on the screen. |  |
|                 |                    | Off                         | OSD Info Box is turned off.                                                                                                    |  |
|                 | Adaptive           | On                          | Enhances image contrast for dark scenes.                                                                                          |  |
|                 | Contrast           | Off                         | Adaptive Contrast is turned off.                                                                                                  |  |

<sup>\*1</sup> Only VGA input.

For best results, use the Auto Adjust in conjunction with the adjustment pattern. See page 30 for SCREEN ADJUSTMENTS.

<sup>\*2</sup> Only YPbPr, HDMI(Video) and DisplayPort(Video) inputs.

#### Setting Setting Language Schedule Power Save English Low Control Setting RS-232C Network Settings Set Monitor ID 1 HDMI Control Off Advanced Information All Reset

| Adjustment Item | Problem / Option                                                                                      |                                  | Button to Press                                                                |  |  |
|-----------------|----------------------------------------------------------------------------------------------------|----------------------------------|--------------------------------------------------------------------------------|--|--|
|                 | Ambient Light<br>Sensor                                                                               | On                               | Automatically adjust image brightness to changing ambient lighting conditions. |  |  |
| Advanced        | Serisor                                                                                               | Off                              | Ambient Light Sensor is turned off.                                            |  |  |
| Auvanceu        |                                                                                                    | On                               | iiyama Logo displayed when the monitor is turned on.                           |  |  |
|                 | Opening Logo                                                                                          | Off                              | iiyama Logo does not display when the monitor is turned on.                    |  |  |
|                 | Date/Model Name/Serial Number/Operation Time/Software Version/                                        |                                  |                                                                                |  |  |
|                 | LAN Version/IP Address*                                                                               |                                  |                                                                                |  |  |
| Information     | NOTE See your graphic card user guide for more information about changing the resolution and refresh. |                                  |                                                                                |  |  |
| All Reset       | Cancel                                                                                                | Return to Menu.                  |                                                                                |  |  |
| All Keset       | ОК                                                                                                    | Factory-preset data is restored. |                                                                                |  |  |

EXIT :Exit

<sup>\*</sup> IP address is displayed only when LAN is connected.

#### **SCREEN ADJUSTMENTS**

Adjust the image by following the procedure below to get the desired picture when selecting Analog input.

- The screen adjustments described in this manual are designed to set image position and minimize flicker or blur for the particular computer in use.
- The monitor is designed to provide the best performance at resolution of 1920 x 1080, but can not provide the best at resolutions of less than 1920 x 1080 because the picture is automatically stretched to fit the full screen. It is recommended to operate at resolution of 1920 x 1080 in normal use.
- Displayed text or lines will be blurred or irregular in thickness when the picture is stretched due to the screen enlargement process.
- It is preferable to adjust the image position and frequency with the monitor controls, rather than the computer software or utilities.
- Perform adjustments after a warm-up period of at least thirty minutes.
- Additional adjustments may be required after the Auto Adjust depending on the resolution or signal timing.
- The Auto Adjust may not work correctly when displaying the picture other than the screen adjustment pattern. In this case, manual adjustments are required.

There are two ways to adjust the screen. One way is automatic adjustment for Position, Clock Frequency and Phase. The other way is performing each adjustment manually.

Perform the Auto Adjust first when the monitor is connected to a new computer, or resolution is changed. If the screen has a flicker or blur, or the picture does not fit in the display area after performing the Auto Adjust, manual adjustments are required. Both adjustments should be made by using the screen adjustment pattern (Test.bmp) obtained via the IIYAMA web site (http://www.iiyama.com).

Adjust the image by following the procedure below to get the desired picture.

This manual explains adjustment under Windows 95/98/2000/Me/XP/Vista/7/8.

- 1 Display the picture at the optimum resolution.
- 2 Enter the Test.bmp (screen adjustment pattern) to wallpaper.

  - **NOTE** Consult the appropriate documentation for doing this.
    - Test.bmp is made at resolution of 1280 x 1024. Set the display position to center in the wallpaper setting dialogue box. If you use Microsoft® PLUS! 95/98 cancel the setting of "Stretch desktop wallpaper to fit the screen".

#### [Adjustment pattern]

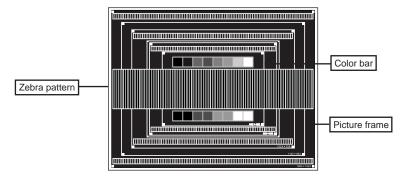

- 3 Adjust the Auto Adjustment.
- Adjust the image manually by following procedure below when the screen has a flicker or blur, or the picture does not fit in the display area after performing the Auto Adjust.
- S Adjust the V-Position so that the top and bottom of the picture frame will fit to the display area.

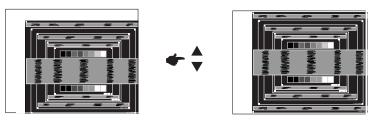

6 1) Adjust the H-Position so that the left side of the picture frame will move to the left edge of the display area.

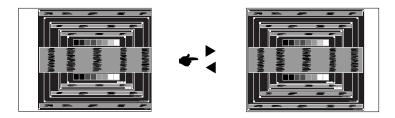

2) Stretch the right side of the picture frame to the right edge of the display area by adjusting the Clock Frequency.

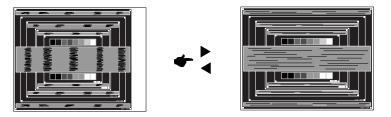

- NOTE
- When the left side of the picture frame moves apart from the left edge of the display area during the Clock Frequency adjustment, adjust steps 1) and 2).
- Another way to make the Clock Frequency adjustment is to correct the vertical wavy lines in the zebra pattern.
- The picture may flicker during the Clock Frequency, H/V-Position adjustment.
- In case the picture frame is bigger or smaller than the data display area after the Clock Frequency adjustment, repeat steps from 3.

② Adjust the Phase to correct horizontal wavy noise, flicker or blur in the zebra pattern.

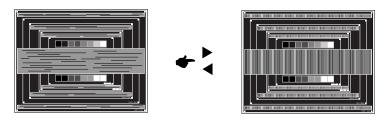

NOTE

- In case the strong flicker or blurs remain on a part of the screen, repeat steps ⑥ and ⑦ because the Clock Frequency may not be adjusted correctly. If the flicker or blurs still remain, set the refresh rate of computer to low (60Hz) and repeat steps from ③ again.
- Adjust the H-Position after the Phase adjustment if the horizontal position moves during the adjustment.
- Adjust the Brightness and Color to get the desired picture after you complete the Clock Frequency and Phase adjustments.

#### **POWER MANAGEMENT FEATURE**

The power management feature of this product complies with power saving requirement of VESA DPMS. When activated, it automatically reduces unnecessary power consumption of the monitor when your computer is not in use.

To use the feature, the monitor needs to be connected to a VESA DPMS compliant computer. There is a power management step the monitor takes as described below. The power management function, including any timer settings is configured by the operating system. Check your operating system manual for information on how this can be configured.

#### ■ Power Management Mode

When the H-sync signal / V-sync signal / H and V sync signals from the computer are off, the monitor enters into Power Management Mode which reduces the power consumption to less than 0.5W. The screen becomes dark. From Power Management Mode, the image reappears in several seconds when either the keyboard or the mouse are touched again.

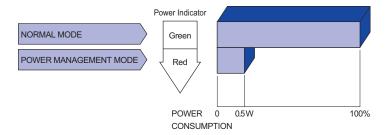

#### NOTE

- Even when using the power management mode, the monitor consumes electricity. Turn off the Power Switch whenever the monitor is not in use, during the night and weekends, to avoid unnecessary power consumption.
- It is possible that the video signal from the computer may be on while the H or V sync signal is missing. In this instance, the POWER MANAGEMENT feature may not work properly.

#### TROUBLE SHOOTING

If the monitor fails to operate correctly, please follow the steps below for a possible solution.

- 1. Perform the adjustments described in OPERATING THE MONITOR, depending on the problem you have. If the monitor does not get a picture, skip to 2.
- Consult the following items if you cannot find an appropriate adjustment item in OPERATING THE MONITOR or if the problem persists.
- 3. If you are experiencing a problem which is not described below or you cannot correct the problem, discontinue using the monitor and contact your dealer or iiyama service center for further assistance.

| Problem                                     | Check                                                                                                    |
|---------------------------------------------|----------------------------------------------------------------------------------------------------|
| The picture does not appear.                | ☐ The Power Cable is firmly seated in the socket. ☐ The Power Switch is turned ON. ☐ The AC socket is live. Please check with another piece of equipment. ☐ If the blank screen saver is in active mode, touch the keyboard or the mouse. ☐ Increase the Contrast and/or Brightness. ☐ The computer is ON. ☐ The Signal Cable is properly connected. ☐ The signal timing of the computer is within the specification of the monitor. ☐ If the monitor is in power management mode, touch the keyboard or the mouse. |
| 2 The screen is not synchronized.           | ☐ The Signal Cable is properly connected. ☐ The signal timing of the computer is within the specification of the monitor. ☐ The video output level of the computer is within the specification of the monitor.                                                                                                    |
| 3 The screen position is not in the center. | $\hfill\Box$<br>The signal timing of the computer is within the specification of the monitor.                                                                                                    |
| The screen is too bright or too dark.       | ☐ The video output level of the computer is within the specification of the monitor.                                                                                                    |
| 5 The screen is shaking.                    | ☐ The power voltage is within the specification of the monitor. ☐ The signal timing of the computer is within the specification of the monitor.                                                                                                    |
| ⑥ No sound.                                 | ☐ The audio equipment (computer etc.) is ON. ☐ The Audio Cable is properly connected. ☐ The Volume is turned up. ☐ The Mute is OFF. ☐ The audio output level of the audio equipment is within the specification of the monitor.                                                                                                    |
| The sound is too loud or too quiet.         | $\hfill\square$<br>The audio output level of the audio equipment is within the specification of the monitor.                                                                                                    |
| 8 A strange noise is heard.                 | ☐ The Audio Cable is properly connected.                                                                                                    |
| The touch<br>screen shows no<br>response.   | ☐ The USB Cable is firmly seated in the socket. ☐ Touch screen driver software is installed.                                                                                                    |
| The touch position does not deviate.        | ☐ The calibration function set up correctly.                                                                                                    |

# **RECYCLING INFORMATION**

For better environment protection please don't dispose your monitor. Please visit our web site: www.iiyama.com/recycle for monitor recycling.

# **APPENDIX**

Design and specifications are subject to change without prior notice.

# SPECIFICATIONS: ProLite TH4664MIS-B1 / ProLite TH4664MIS-B1AG

| Touch Technology Screen Light transmission | IR Touch 6points                                                                                                    |                                                     |  |  |  |  |
|--------------------------------------------|----------------------------------------------------------------------------------------------------|-----------------------------------------------------|--|--|--|--|
| Screen Light transmission                  | int reach openite                                                                                                    |                                                     |  |  |  |  |
| 1 3 1 1 1 1 1 1 1 1 1                      | 91%                                                                                                    | 88%                                                 |  |  |  |  |
| Communication system                       | USB serial transfer                                                                                                    |                                                     |  |  |  |  |
| Size Category                              | 46"                                                                                                    |                                                     |  |  |  |  |
| LCD Panel technology                       | VA                                                                                                    |                                                     |  |  |  |  |
| Panel Size                                 | Diagonal: 46" (116.8cm)                                                                                                    |                                                     |  |  |  |  |
| Pixel pitch                                | 0.53025mm H × 0.53025mm V                                                                                                    |                                                     |  |  |  |  |
| Brightness                                 | 500cd/m <sup>2</sup> (Typical: without Touch p                                                                                           | 500cd/m <sup>2</sup> (Typical: without Touch panel) |  |  |  |  |
| Contrast ratio                             | 4000 : 1 (Typical: without Touch p                                                                                                    | panel)                                              |  |  |  |  |
| Viewable angle                             | Horizontal: 178 degrees, Vertical:                                                                                                    | 178 degrees (Typical)                               |  |  |  |  |
| Response time                              | 6.5ms (Typical)                                                                                                    |                                                     |  |  |  |  |
| Display Colors                             | Approx.16.7M                                                                                                    |                                                     |  |  |  |  |
| Sync Frequency                             | Analog: Horizontal: 30.0-83.0kHz, Digital: Horizontal: 30.0-83.0kHz,                                                                     |                                                     |  |  |  |  |
| Maximum Resolution                         | 1920 x 1080, 2.1 MegaPixels                                                                                                    |                                                     |  |  |  |  |
| Input Connector                            | VGA(D-sub) mini 15 pin, DVI-D 2                                                                                                    | 4 pin, HDMI, DisplayPort                            |  |  |  |  |
| Input Video Connector                      | BNC jack, S-Video                                                                                                    |                                                     |  |  |  |  |
| Input Audio Connector                      | mini jack, RCA (L/R)                                                                                                    |                                                     |  |  |  |  |
| Input Component Connector                  | RCA (Video/L/R)                                                                                                    |                                                     |  |  |  |  |
| LAN                                        | RJ45                                                                                                    |                                                     |  |  |  |  |
| Serial Port                                | RS-232C In/Out                                                                                                    |                                                     |  |  |  |  |
| Plug & Play                                | VESA DDC2B™                                                                                                    |                                                     |  |  |  |  |
| Input Sync Signal                          | Separate sync: TTL, Positive or Negative                                                                                                 |                                                     |  |  |  |  |
| Input Video Signal                         | Analog: 0.7Vp-p (Standard), 75Ω, Positive Digital: DVI (Digital Visual Interface Standard Rev.1.0) compliance Digital: HDMI, DisplayPort |                                                     |  |  |  |  |
| Input Audio Signal                         | 0.5Vrms maximum                                                                                                    |                                                     |  |  |  |  |
| Output Connector                           | VGA(D-sub) mini 15 pin                                                                                                    |                                                     |  |  |  |  |
| Output Video Connector                     | BNC jack                                                                                                    |                                                     |  |  |  |  |
| Output Audio Connector                     | RCA(L/R)                                                                                                    |                                                     |  |  |  |  |
| Speakers                                   | Internal: 12Wx2 (Stereo speakers), External speaker jack: 12Wx2                                                                          |                                                     |  |  |  |  |
| Maximum Screen Size                        | 1018.08mm W × 572.67mm H / 40.1" W × 22.5" H                                                                                             |                                                     |  |  |  |  |
| Power Source                               | 100-240VAC, 50/60Hz, 3.4A                                                                                                    |                                                     |  |  |  |  |
| Power Consumption*                         | 132W typical, Power management mode: 0.5W maximum<br>Energy Efficiency Class: B                                                          |                                                     |  |  |  |  |
| Dimensions / Net Weight                    | 1065.5 × 621.0 × 102.0mm / 41.9 × 24.4 × 4.0" (W×H×D)<br>28.0kg / 61.7lbs                                                                |                                                     |  |  |  |  |
| Environmental                              | 1 - 1                                                                                                    | 10°C / 32 to 104°F                                  |  |  |  |  |
| Considerations                             |                                                                                                    | (No condensation)<br>0 60°C / 4 to 140°F            |  |  |  |  |
|                                            |                                                                                                    | (No condensation)                                   |  |  |  |  |
| Approvals                                  | CB, CE, CU, TÜV-Bauart                                                                                                    | (                                                   |  |  |  |  |

NOTE \* USB peripherals / Audio equipment are not connected.

# SPECIFICATIONS: ProLite TH4664MIS-B2 / ProLite TH4664MIS-B2AG

| Model Name                |                    | ProLite TH4664MIS-B2                                                                                                    | ProLite TH4664MIS-B2AG                                                                   |  |  |  |
|---------------------------|--------------------|----------------------------------------------------------------------------------------------------|------------------------------------------------------------------------------------------|--|--|--|
| Touch                     | Technology         | IR Touch 10points                                                                                                    |                                                                                          |  |  |  |
| Screen                    | Light transmission | 91% 88%                                                                                                    |                                                                                          |  |  |  |
| Communication system      |                    | USB serial transfer                                                                                                    |                                                                                          |  |  |  |
| Size Cat                  | egory              | 46"                                                                                                    |                                                                                          |  |  |  |
| LCD                       | Panel technology   | VA                                                                                                    |                                                                                          |  |  |  |
| Panel                     | Size               | Diagonal: 46" (116.8cm)                                                                                                    |                                                                                          |  |  |  |
|                           | Pixel pitch        | 0.53025mm H × 0.53025mm V                                                                                                    |                                                                                          |  |  |  |
|                           | Brightness         | 500cd/m <sup>2</sup> (Typical: without Touch                                                                                                    | panel)                                                                                   |  |  |  |
|                           | Contrast ratio     | 4000 : 1 (Typical: without Touch                                                                                                    | panel)                                                                                   |  |  |  |
|                           | Viewable angle     | Horizontal: 178 degrees, Vertica                                                                                                    | l: 178 degrees (Typical)                                                                 |  |  |  |
|                           | Response time      | 6.5ms (Typical)                                                                                                    |                                                                                          |  |  |  |
| Display                   | Colors             | Approx.16.7M                                                                                                    |                                                                                          |  |  |  |
| Sync Fre                  | equency            | Analog: Horizontal: 30.0-83.0kH: Digital: Horizontal: 30.0-83.0kHz                                                                                        |                                                                                          |  |  |  |
| Maximui                   | m Resolution       | 1920 x 1080, 2.1 MegaPixels                                                                                                    |                                                                                          |  |  |  |
| Input Co                  | nnector            | VGA(D-sub) mini 15 pin, DVI-D                                                                                                    | 24 pin, HDMI, DisplayPort                                                                |  |  |  |
| Input Vid                 | leo Connector      | BNC jack, S-Video                                                                                                    |                                                                                          |  |  |  |
| Input Au                  | dio Connector      | mini jack, RCA (L/R)                                                                                                    |                                                                                          |  |  |  |
| Input Component Connector |                    | RCA (Video/L/R)                                                                                                    |                                                                                          |  |  |  |
| LAN                       |                    | RJ45                                                                                                    |                                                                                          |  |  |  |
| Serial Po                 | ort                | RS-232C In/Out                                                                                                    |                                                                                          |  |  |  |
| Plug & Play               |                    | VESA DDC2B <sup>™</sup>                                                                                                    |                                                                                          |  |  |  |
| Input Sy                  | nc Signal          | Separate sync: TTL, Positive or Negative                                                                                                    |                                                                                          |  |  |  |
| Input Video Signal        |                    | Analog: $0.7\text{Vp-p}$ (Standard), $75\Omega$ , Positive Digital: DVI (Digital Visual Interface Standard Rev.1.0) compliance Digital: HDMI, DisplayPort |                                                                                          |  |  |  |
| Input Au                  | dio Signal         | 0.5Vrms maximum                                                                                                    |                                                                                          |  |  |  |
| Output C                  | Connector          | VGA(D-sub) mini 15 pin                                                                                                    |                                                                                          |  |  |  |
| Output \                  | /ideo Connector    | BNC jack                                                                                                    |                                                                                          |  |  |  |
| Output A                  | udio Connector     | RCA(L/R)                                                                                                    |                                                                                          |  |  |  |
| Speaker                   | S                  | Internal: 12W×2 (Stereo speakers), External speaker jack: 12W×2                                                                                           |                                                                                          |  |  |  |
| Maximui                   | m Screen Size      | 1018.08mm W × 572.67mm H / 40.1" W × 22.5" H                                                                                                    |                                                                                          |  |  |  |
| Power S                   | ource              | 100-240VAC, 50/60Hz, 3.4A                                                                                                    |                                                                                          |  |  |  |
| Power Consumption*        |                    | 136W typical, Power management mode: 0.5W maximum<br>Energy Efficiency Class: B                                                                           |                                                                                          |  |  |  |
| Dimensi                   | ons / Net Weight   | 1079.5 × 634.0 × 100.0mm / 42.5 × 25.0 × 3.9" (W×H×D)<br>28.9kg / 63.7lbs                                                                                 |                                                                                          |  |  |  |
| Environr<br>Conside       |                    | Humidity 85%<br>Storage: Temperature -20                                                                                                    | 40°C / 32 to 104°F<br>5 (No condensation)<br>to 60°C / 4 to 140°F<br>5 (No condensation) |  |  |  |
| Approva                   | ls                 | CB, CE, CU, TÜV-Bauart                                                                                                    |                                                                                          |  |  |  |

NOTE \* USB peripherals / Audio equipment are not connected.

# **SPECIFICATIONS: ProLite LH4664S**

| Size Ca            | tegory             | 46"                                                                                                    |  |  |  |
|--------------------|--------------------|----------------------------------------------------------------------------------------------------|--|--|--|
| LCD                | Panel technology   | VA                                                                                                    |  |  |  |
| Panel              | Size               | Diagonal: 46" (116.8cm)                                                                                                    |  |  |  |
|                    | Pixel pitch        | 0.53025mm H × 0.53025mm V                                                                                                    |  |  |  |
|                    | Brightness         | 500cd/m² (Typical)                                                                                                    |  |  |  |
| Contrast ratio     |                    | 4000 : 1 (Typical)                                                                                                    |  |  |  |
|                    | Viewable angle     | Horizontal: 178 degrees, Vertical: 178 degrees (Typical)                                                                                                    |  |  |  |
|                    | Response time      | 6.5ms (Typical)                                                                                                    |  |  |  |
| Display            | Colors             | Approx.16.7M                                                                                                    |  |  |  |
| Sync Fr            | equency            | Analog: Horizontal: 30.0-83.0kHz, Vertical: 50-76Hz<br>Digital: Horizontal: 30.0-83.0kHz, Vertical: 50-76Hz                                                 |  |  |  |
| Maximu             | m Resolution       | 1920 x 1080, 2.1 MegaPixels                                                                                                    |  |  |  |
| Input Co           | onnector           | VGA(D-sub) mini 15 pin, DVI-D 24 pin, HDMI, DisplayPort                                                                                                    |  |  |  |
| Input Vi           | deo Connector      | BNC jack, S-Video                                                                                                    |  |  |  |
| Input Au           | idio Connector     | mini jack, RCA (L/R)                                                                                                    |  |  |  |
| Input Co           | omponent Connector | RCA (Video/L/R)                                                                                                    |  |  |  |
| LAN                |                    | RJ45                                                                                                    |  |  |  |
| Serial P           | ort                | RS-232C In/Out                                                                                                    |  |  |  |
| Plug & Play        |                    | VESA DDC2B™                                                                                                    |  |  |  |
| Input Sync Signal  |                    | Separate sync: TTL, Positive or Negative                                                                                                    |  |  |  |
| Input Video Signal |                    | Analog: 0.7Vp-p (Standard), 75Ω, Positive Digital: DVI (Digital Visual Interface Standard Rev.1.0) compliance Digital: HDMI, DisplayPort                    |  |  |  |
| Input Au           | ıdio Signal        | 0.5Vrms maximum                                                                                                    |  |  |  |
| Output 0           | Connector          | VGA(D-sub) mini 15 pin                                                                                                    |  |  |  |
| Output \           | /ideo Connector    | BNC jack                                                                                                    |  |  |  |
| Output A           | Audio Connector    | RCA(L/R)                                                                                                    |  |  |  |
| Speake             | rs                 | Internal: 12Wx2 (Stereo speakers), External speaker jack: 12Wx2                                                                                             |  |  |  |
| Maximu             | m Screen Size      | 1018.08mm W × 572.67mm H / 40.1" W × 22.5" H                                                                                                    |  |  |  |
| Power S            | Source             | 100-240VAC, 50/60Hz, 3.4A                                                                                                    |  |  |  |
| Power Consumption* |                    | 132W typical, Power management mode: 0.5W maximum<br>Energy Efficiency Class: B                                                                             |  |  |  |
|                    |                    | 1051.0 × 605.5 × 84.0mm / 41.4 × 23.8 × 3.3" (W×H×D)<br>22.0kg / 48.5lbs                                                                                    |  |  |  |
| Environ            |                    | Operating: Temperature 0 to 40°C / 32 to 104°F Humidity 85% (No condensation)  Storage: Temperature -20 to 60°C / 4 to 140°F Humidity 85% (No condensation) |  |  |  |
| Approva            | als                | CB, CE, CU, TÜV-Bauart                                                                                                    |  |  |  |

NOTE \* Audio equipment are not connected.

# DIMENSIONS: ProLite TH4664MIS-B1 / ProLite TH4664MIS-B1AG

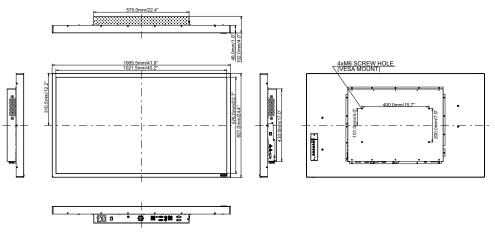

# DIMENSIONS: ProLite TH4664MIS-B2 / ProLite TH4664MIS-B2AG

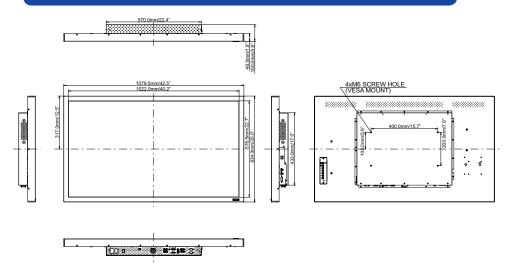

**ENGLISH** 

# **DIMENSIONS: ProLite LH4664S**

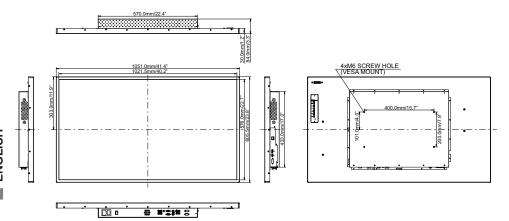

# **COMPLIANT TIMING**

| Timing     |               |             | (kHz)<br>(kHz)   | fV(Hz)           | Dot clock<br>(MHz) | VGA           | DVI               | НБМІ     |
|------------|---------------|-------------|------------------|------------------|--------------------|---------------|-------------------|----------|
|            | VGA 640v      | VGA 640x480 |                  | 59.940<br>72.809 | 25.175<br>31.500   | 0             |                   |          |
|            | 0,10,10,10    |             |                  | 75.000           | 31.500             | ŏ             | l ŏ               | ŏ        |
|            |               |             | 37.500<br>37.879 | 60.317           | 40.000             | $\overline{}$ | $\overline{}$     | $\vdash$ |
|            | SVGA 800      | 0x600       | 46.875           | 75.000           | 49.500             | Ŏ             | Ŏ                 | ĬŎ       |
|            |               |             | 48.363           | 60.004           | 65.000             | ŏ             | ŏ                 | ŏ        |
|            | XGA 1024      | GA 1024x768 |                  | 75.029           | 78.750             | ŏ             | ŏ                 | ŏ        |
|            | 1280x768      |             | 60.023<br>47.776 | 59.870           | 79.500             | Ŏ             | Ŏ                 | ŏ        |
|            |               | 80x800 RB   | 49.306           | 59.910           | 71.000             | Ŏ             | Ŏ                 | Ŏ        |
| VESA       | WXGA 12       |             | 49.702           | 59810            | 83.500             | Ŏ             | Ŏ                 | Ŏ        |
|            | 1280x960      |             | 60.000           | 60.000           | 108.000            | Ŏ             | Ŏ                 | Ŏ        |
|            | SXGA 128      | 30x1024     | 63.981           | 60.020           | 108.000            | Ŏ             | Ŏ                 | Ŏ        |
|            | 1360x768      |             | 47.712           | 60.020           | 85.500             | Ŏ             | Ŏ                 | Ŏ        |
|            | 1366x768      |             | 47.712           | 59.700           | 85.500             | Ō             | Ō                 | Ō        |
|            | 1400x105      | 0           | 65.317           | 59.980           | 121.750            |               | Ō                 | Ō        |
|            | UXGA 160      | 00x1200     | 75.000           | 60.000           | 162.000            |               |                   |          |
|            | 1680x1050 RB  |             | 64.674           | 59.880           | 119.000            |               |                   |          |
|            | WSXGA 1       | 680x1050    | 65.290           | 59.950           | 146.250            |               |                   |          |
|            | FHD 1920x1080 |             | 67.500           | 60.000           | 148.500            |               |                   |          |
| IBM        | 720x400       |             | 31.467           | 70.080           | 28.320             |               |                   |          |
| CEA-861    | 1280x720      |             | 45.000           | 60.000           | 74.250             |               |                   |          |
|            | 640x480       |             | 35.000           | 66.670           | 30.240             |               |                   |          |
| MAC        | 832x624       |             | 49.722           | 74.550           | 57.280             |               |                   |          |
| IVIAC      | 1024x768      |             | 60.241           | 74.930           | 80.000             |               |                   |          |
|            | 1152x870      |             | 68.681           | 75.060           | 100.000            |               |                   |          |
|            | NTSC-M        |             | 15.734           | 59.940           | 13.500             |               |                   |          |
|            | NTSC-J        |             | 15.734           | 59.940           | 13.500             |               |                   |          |
|            | PAL-BDG       | HI          | 15.734           | 59.940           | 13.500             |               |                   |          |
| SD         | 480i          | 60Hz        | 15.734           | 59.940           | 13.500             |               |                   |          |
|            | 576i          | 50Hz        | 15.625           | 50.000           | 13.500             |               |                   | 0        |
|            | 480p          | 60Hz        | 31.469           | 59.940           | 27.000             |               |                   |          |
|            | 576p          | 50Hz        | 31.250           | 50.000           | 27.000             |               |                   |          |
|            |               | 25Hz        | 18.750           | 25.000           | 74.250             |               |                   |          |
|            | 720p          | 30Hz        | 22.500           | 30.000           | 74.250             |               |                   |          |
|            | 7200          | 50Hz        | 37.500           | 50.000           | 74.250             |               | <u>Q</u>          | Q        |
|            |               | 60Hz        | 45.000           | 60.000           | 74.250             |               |                   |          |
|            | 1080i         | 50Hz        | 28.125           | 50.000           | 74.250             |               |                   |          |
| l <u>_</u> | 1080p         | 60Hz        | 33.750           | 60.000           | 74.250             |               |                   |          |
| HD         |               | 24Hz        | 27.000           | 24.000           | 74.250             |               | $\vdash \bigcirc$ |          |
|            |               | 25Hz        | 28.125           | 25.000           | 74.250             |               |                   |          |
|            |               | 30Hz        | 33.750           | 30.000           | 74.250             |               |                   |          |
|            |               | 50Hz        | 56.250           | 50.000           | 148.500            |               |                   |          |
|            |               | 60Hz        | 67.500           | 60.000           | 148.500            |               |                   |          |
|            |               | 24Psf       | 27.000           | 24.000           | 74.250             |               |                   |          |
|            |               | 25Psf       | 28.125           | 25.000           | 74.250             |               |                   |          |

 $<sup>^{\</sup>star}$   $\bigcirc$  means supported the timing.

# PAP SUPPORT SCREEN TABLE

| Sub Main    | AV | S-Video | YPbPr | VGA | DVI | HDMI | DisplayPort |
|-------------|----|---------|-------|-----|-----|------|-------------|
| AV          | _  | _       | _     | 0   | 0   | 0    | 0           |
| S-Video     | =  | _       | =     | 0   | 0   | 0    | 0           |
| YPbPr       | _  | _       | =     | _   | 0   | 0    | 0           |
| VGA         | 0  | 0       | _     | _   | 0   | 0    | 0           |
| DVI         | 0  | 0       | 0     | 0   | _   | _    | 0           |
| HDMI        | 0  | 0       | 0     | 0   | _   | _    | 0           |
| DisplayPort | 0  | 0       | 0     | 0   | 0   | 0    | _           |